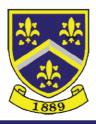

# HITCHIN GIRLS' SCHOOL

Highbury Road, Hitchin, Hertfordshire, SG4 9RS.

🛘 01462621300 🛮 admin@herts.sch.uk 🏻 www.hgs.herts.sch.uk

Headteacher: Mrs.F.C. Manning

Ref: 29

30 September 2021

# **SIMS InTouch Communication Issues**

Dear Parent / Guardian,

I am writing to you as it has been brought to our attention that some of or our Parents/Carers may not be receiving our InTouch communications. Please note that some school emails are sent to Parents/Carers via SIMS InTouch.

If you are currently not receiving our communications you should add our school InTouch email address <a href="mailto:9194009@sims-communications.co.uk">9194009@sims-communications.co.uk</a> as an approved sender to your email account.

In addition please check your spam/junk folders for any school emails that you may have missed and if you find any please mark them as safe.

# Step by Step guide to add our SIMS InTouch email account as a Safe Sender

To stop emails from SIMS InTouch being categorised as spam you can manually add our SIMS Intouch email (9194009@sims-communications.co.uk) to your mailbox "safe senders" list.

Below details how to add an email to your safe sender list from the most common mailboxes:

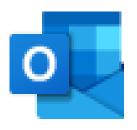

### **Outlook/ Hotmail**

- At the top of the page, select Settings > Mail.
- 2. Select Mail > Accounts > Block or allow.
- To add an entry to Safe Senders and Recipients, enter the email address or domain that you want to mark as safe in the Enter a sender or domain here text box.

#### **BT Email**

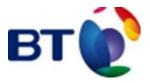

- From the Settings tab, select the Safe senders" folder and click on the Add button
- 2. Add the email address you want to mark as safe and click Save
- 3. After a confirmation message the email address will be added to your list of safe senders

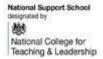

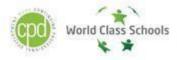

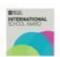

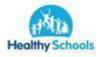

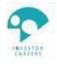

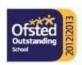

## **Apple Mail**

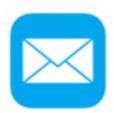

- 1. Open the email from the sender you would like to add to the safelist.
- 2. 2. Click on the sender's email address at the top of the email
- 3. A list of options will appear on a drop down
- 4. Click on "Add to Address Book"
- 5. Your sender will be automatically added to your Apple Mail safe senders list.

## **Gmail**

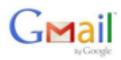

- 1. Select Actions from the toolbar at the top of the screen.
- 2. Select Junk E-mail.
- 3. Select Junk E-mail Options...
- 4. Click the Safe Sender tab.
- 5. Click Add.
- 6. Type in the email address you wish to add to your safe sender list.
- 7. Click OK.

# Yahoo! Mail

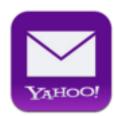

- 1. Click on the address book icon under the Yahoo! mail logo. (When you mouse crosses it, it will say Contacts.)
- 2. Click New contact.
- 3. Provide a suitable name and type (or copy and paste) the email address:
- 4. Click Save.

Should you have any other questions, please do not hesitate to get in touch via phone or email.

Yours sincerely,

Frances Manning

**Headteacher**